# 人材募集登録の 使い方

スマートフォンアプリ《農实仕事&

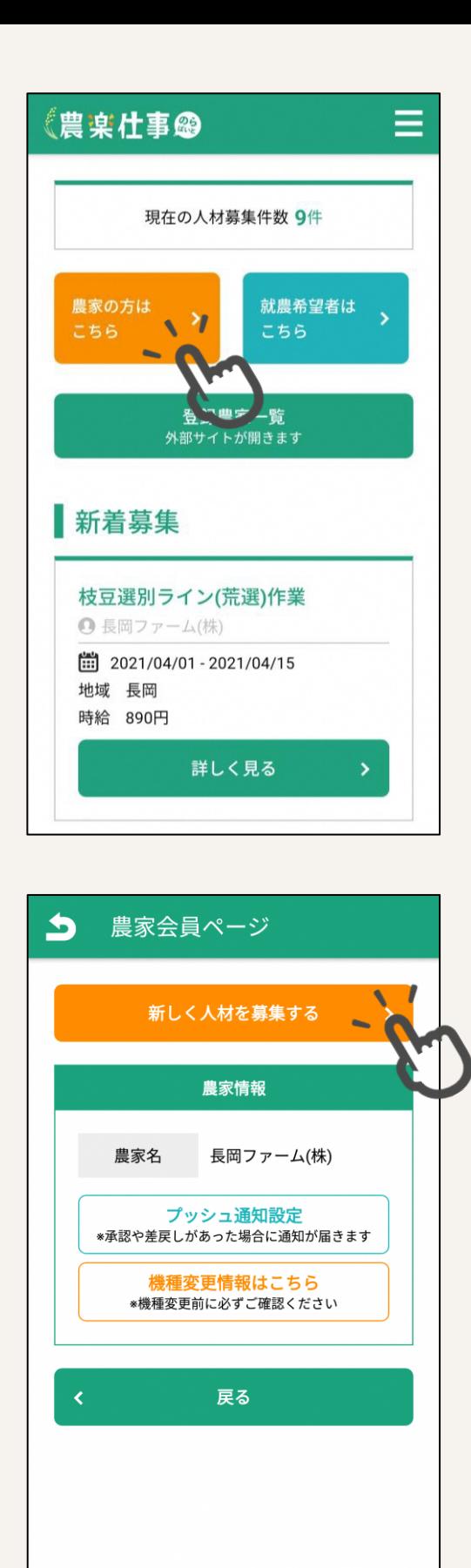

### アプリトップページの「農 家の方はこちら」ボタンを タップします。

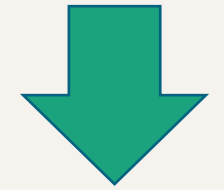

## 農家会員ページに遷移しま す。

# 「新しく人材を募集する」

ボタンをタップします。

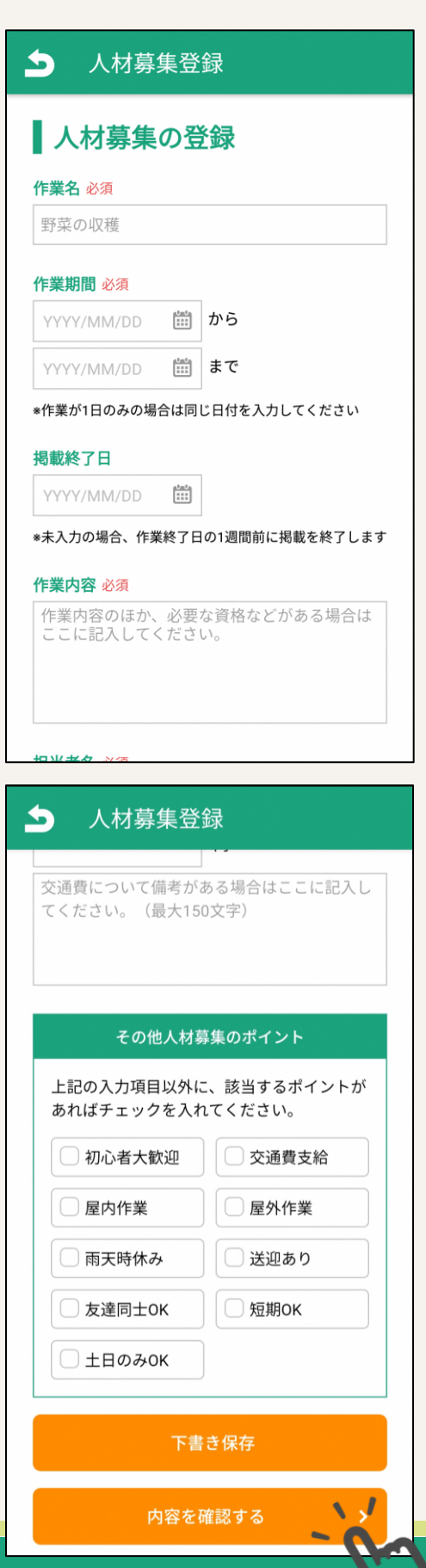

人材募集登録ページに遷移 します。

各入力項目については3・ 4ページ目でご確認くださ い。

入力が終わったら「内容を 確認する」ボタンをタップ します。タップをしたら5 ページ目へ進んでください。

#### 人材募集入力時の注意事項(必須項目)

- 作業名 … 人材募集検索のキーワードとなります。
- 作業期間 … 作業日が1日のみの場合は同じ日付を入力 してください。人材募集の検索条件としても使用され ます。
- 作業内容 … 人材募集検索のキーワードとなります。 必要資格などがある場合はこちらに入力してください。
- 担当者名 … 作業の担当者名を入力してください。
- 募集人数 … 必ず1名以上にしてください。数字のみ入 力可能です。
- 日給/時給 … 日給選択所は日給額、作業見込時間が入 力必須となります。時給選択時は時給額、作業時間が 入力必須となります。作業時間は日またぎの登録は行 えません。人材募集の検索条件としても使用されます。
- 支払方法 … 現金または銀行振込のいずれかを選択し てください。

#### 人材募集入力時の注意事項(任意項目)

- 掲載終了日 … 未入力の場合、作業終了日の1週間前が 掲載終了日となります。
- 休憩時間 … 休憩時間がある場合は入力してください。 数字のみ入力可能です。
- 休憩時間備考 … 休憩時間についてなにかある場合は ここに入力してください。
- 交通費 … 交通費の支給がある場合はここに入力して ください。数字のみ入力可能です。
- 交通費備考 … 交通費についてなにかある場合はここ に入力してください。
- その他人材募集のポイント … 該当するポイントに チェックを入れてください。複数チェックが可能です。 人材募集の検索条件としても使用されます。

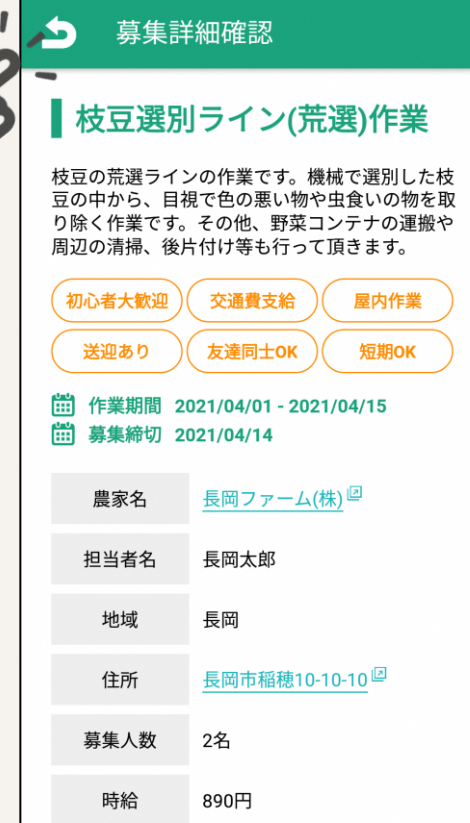

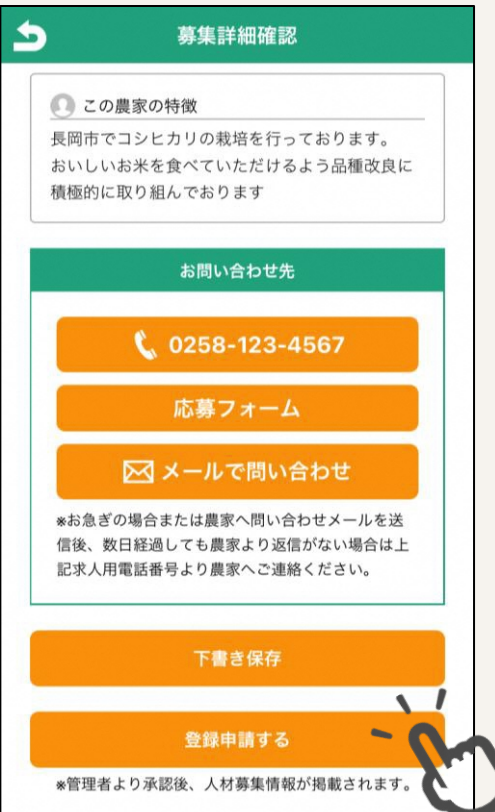

実際の人材募集ページの確 認ができます。

内容を修正したい場合は ページ左上の「矢印」を タップして人材募集登録 ページに戻ります。

「登録申請する」ボタンを タップすると、管理者へ登 録申請がされます。登録申 請が完了すると、農家会員 ページへ遷移します。

管理者より承認、または差 戻しがあった場合はプッ シュ通知が届きます。(※ ご利用の端末の設定で受信 設定がオフになっている場 合を除く)

#### 下書き登録

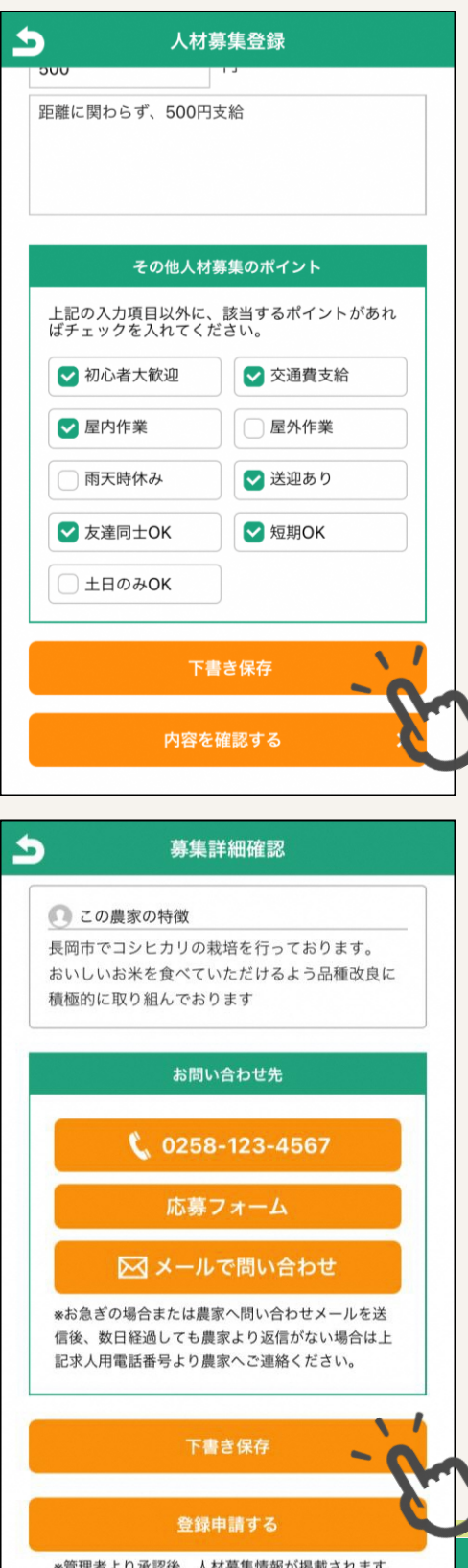

#### 人材募集入力時の注意

- 日給/時給 …日給選択所は 日給額、作業見込時間が入 力必須となります。時給選 択時は時給額、作業時間が 入力必須となります。
- その他項目 … 任意の入力 となります。

「下書き保存」ボタンをタッ プすると、下書き保存がされ ます。下書き保存が完了する と、農家会員ページに遷移し ます。

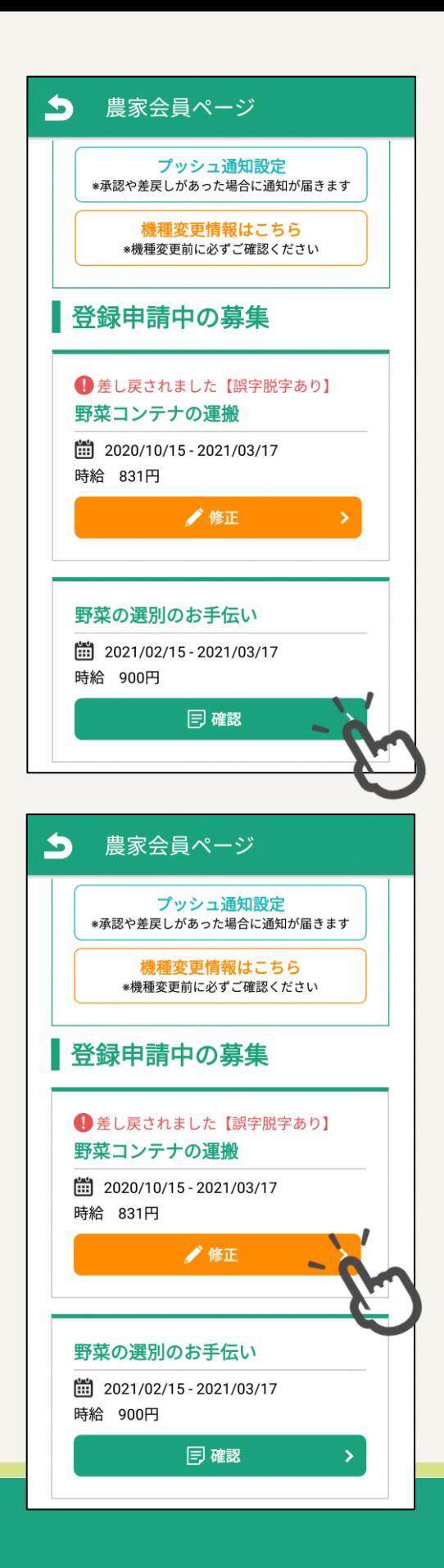

登録申請が完了した募集は **農家会員ページの「登録申** 請中の募集」一覧に表示さ れます。

差し戻された募集がある場 合もここに表示されます。

#### 申請中の場合

「確認」ボタンをタップで、 募集内容の確認ができます。 内容の修正は行えません。

#### 申請が差し戻された場合

「修正」ボタンをタップし ます。差し戻し理由を確認 後内容を修正し、再度登録 申請を行ってください。

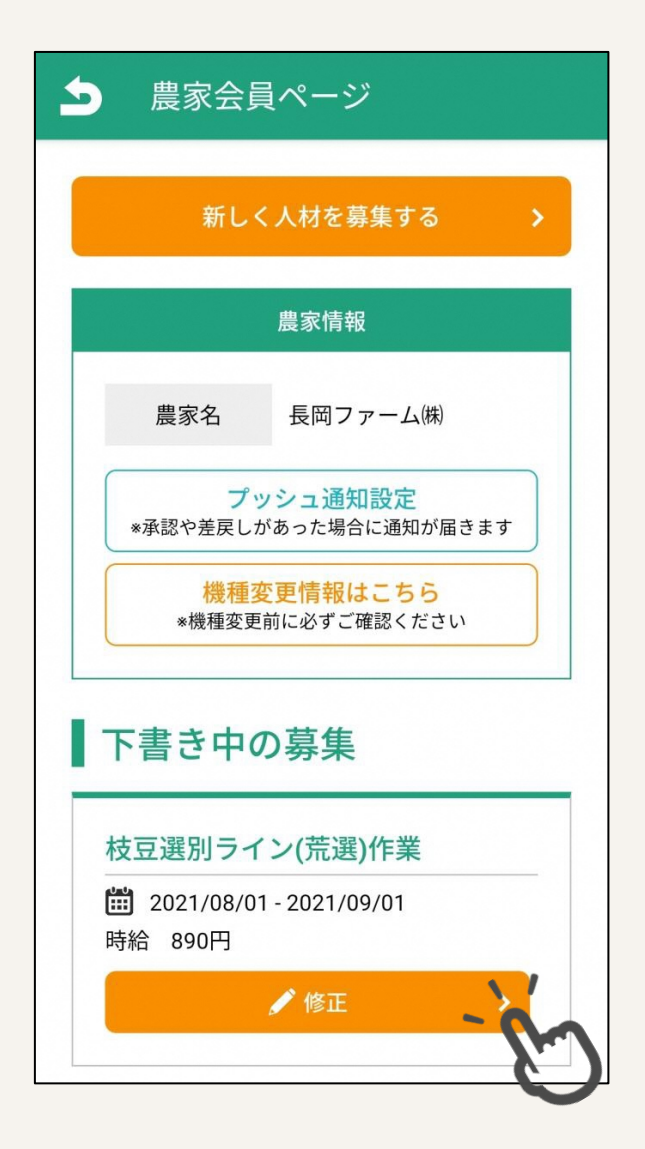

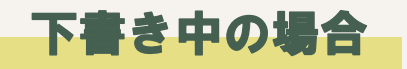

「修正」ボタンをタップし ます。途中から入力し、下 書き保存または登録申請を 行ってください。

申請が承認された場合

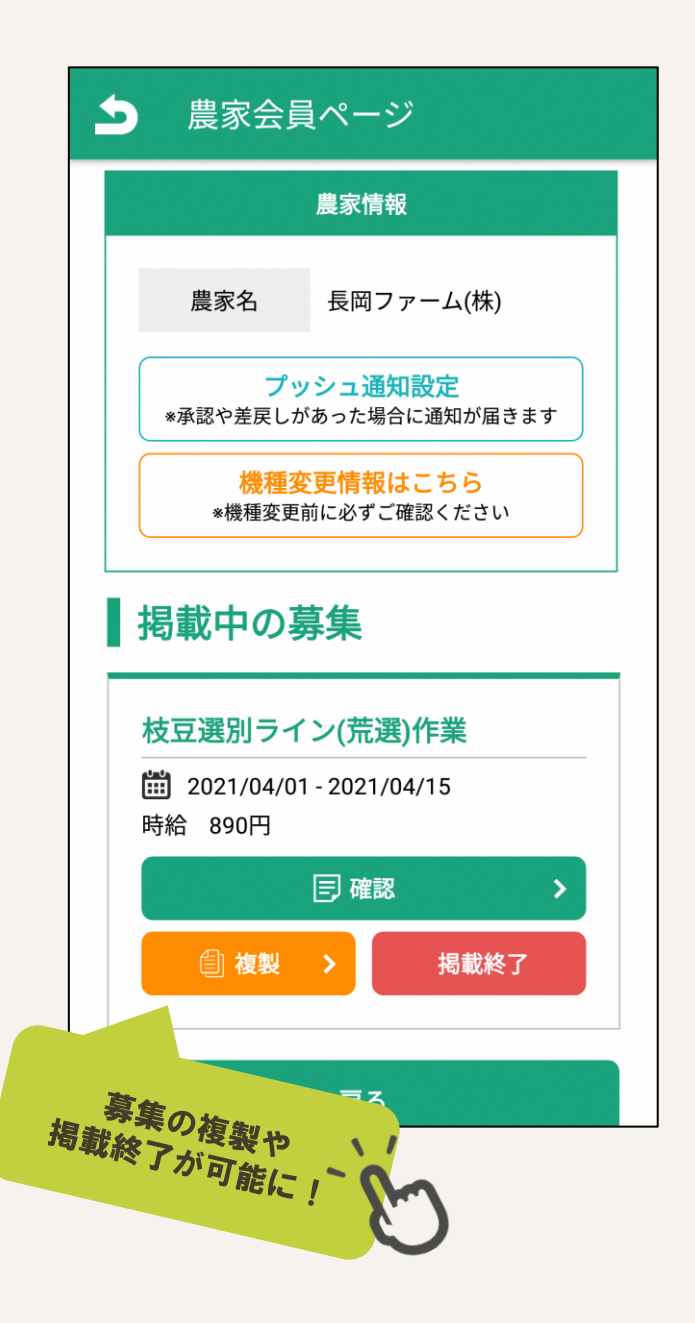

農家会員ページの「掲載 中の募集」一覧に表示さ れます。

「確認」ボタンから内容 の確認、「複製」ボタン から内容の複製ができま す。

掲載終了日よりも前に掲 載を終了したいときは、 終了したいタイミングで 「掲載終了」ボタンを タップしてください。掲 載を終了すると「掲載が 終了している募集」一覧

に移動します。

掲載が終了した募集

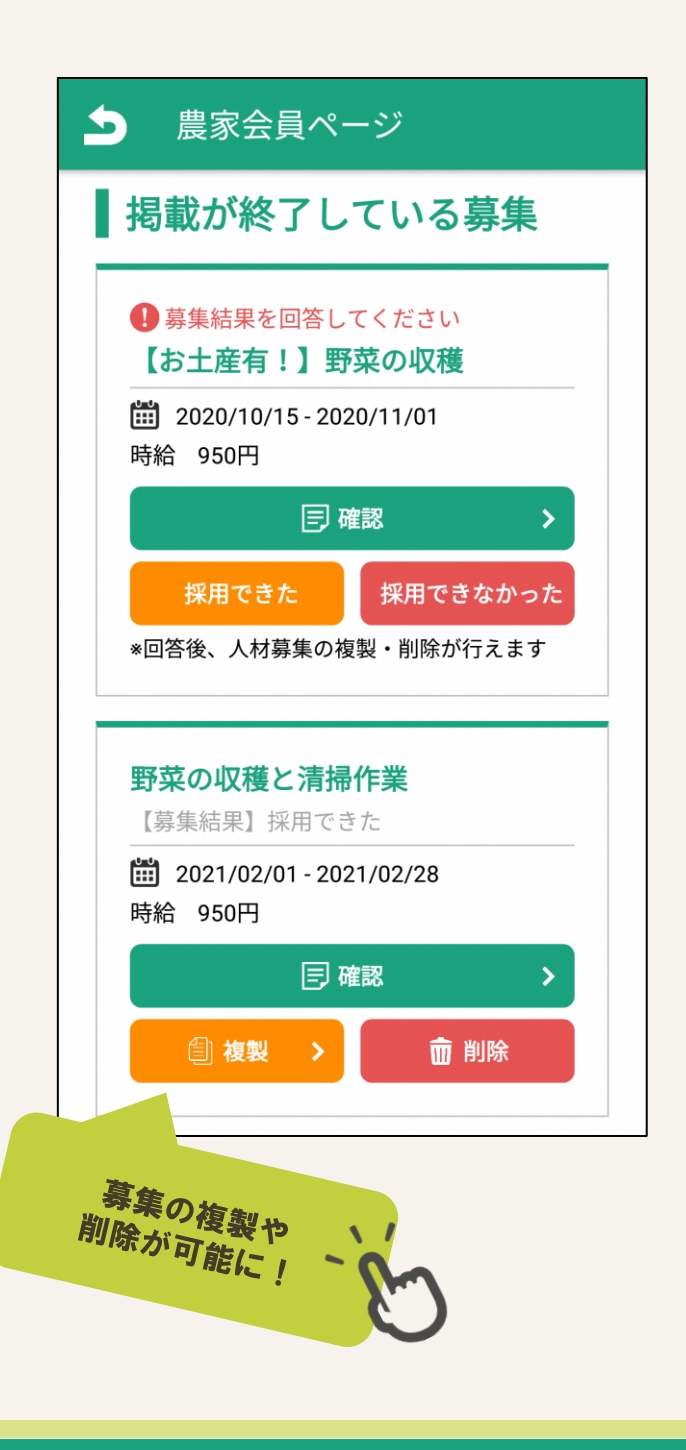

#### 農家会員ページの「掲載

が終了している募集」一

覧に表示されます。

#### 募集結果未回答の場合

「採用できた」「採用でき なかった」のいずれかのボ タンをタップし、募集結果 を回答してください。

#### 募集結果回答済の場合

「確認」ボタンから内容の 確認、「複製」ボタンから 内容の複製ができるように なります。不要になった募 集は「削除」ボタンから削 除することができます。